## エクセルの基本機能 (XP 用)

エクセルは日常生活で使う機会がないので不人気ですが、とても有能なソフト ですので、一度は「どんなものか?」を体験してみましょう。

1.まず下記のように文字と数字を入れて下さい。

入れたい場所(セル)を左クリックすると選択できます。選択したセルに 文字や数字を入力できます。入力後 TAB を押すと選択セルが右へ、ENTER を押すと下へ移動します。下図では黒枠で囲まれた 5 が入っているセルが

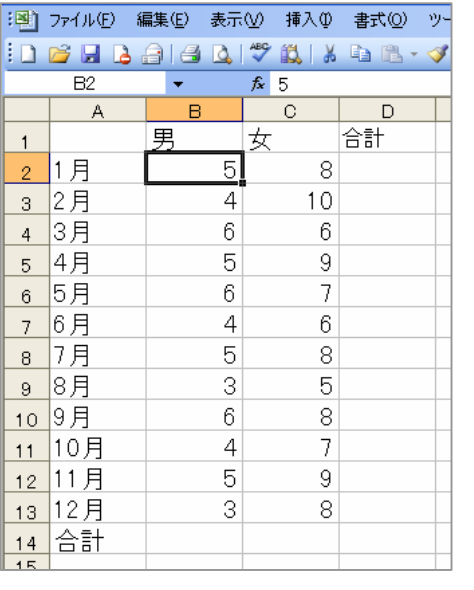

選択されています。このセルを「B2 のセル」と呼びます。

## 便利な機能

1 月、2 月・・のように一連の文字 列はオートフィル機能と言って、最 初の 1 月だけを入力し、その右下

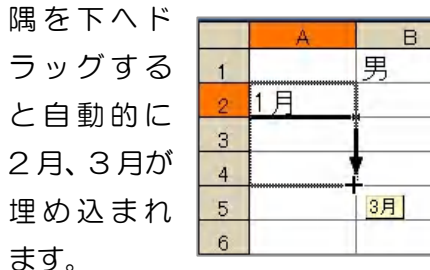

2. 合計を出す

B2 から B13 のセルまでをドラッグして選択します。次にツールバーのΣ

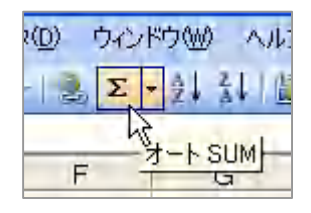

(合計)をクリックします。そうする選択した 12 個の数値の合計が B14 に出ます。同じく、女性 の合計、また各月の男女の合計を出してください。

3. 罫線を入れる

表全体 (A1 から D14 まで) をドラッグして選択 し、ツールバーの格子から田形の格子を選んでく ださい。これで表に罫線が入ります。 最初からある薄い線は罫線ではなく印刷すると出 ません。

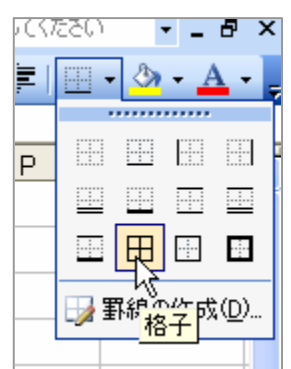

4.グラフにする

A1 から C13 を選択します。 ツールバーのグラフウィザードをクリックし ます。

ウィザードから「集合縦棒」をクリックします。 「次へ」→もう一度「次へ」。

グラフタイトルに「ぱそこん倶楽部出席人数」 と、X 軸に「開催月」、Y 軸に「人数」と入れ て「次へ」。そして「完了」。

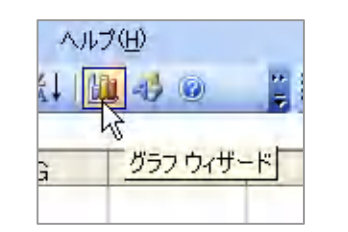

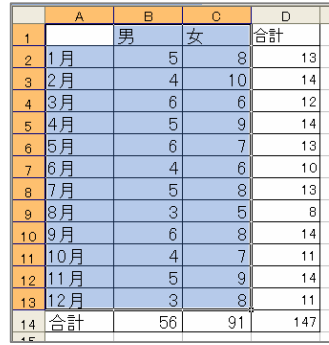

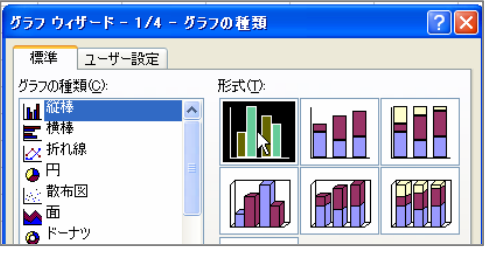

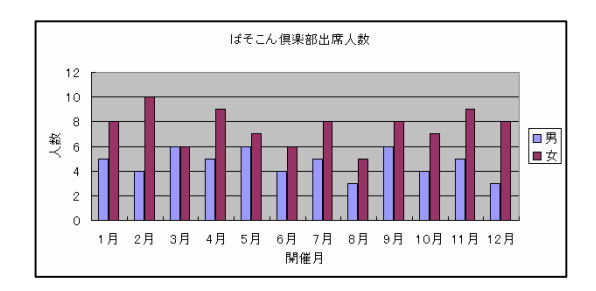